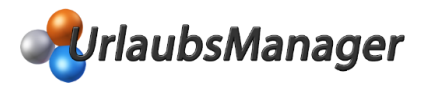

## 1. UM3-Datenbank exportieren

### **Wichtige Voraussetzungen für den UM3-Datenbank-Export:**

- Bitte überprüfen Sie vorab, dass Sie die **aktuelle UrlaubsManager 3 Version** installiert haben:

#### **UM3 V3.22.19 vom 05. Dezember 2013**

Falls Sie diese Version nicht vorliegen haben, aktualisieren Sie bitte zuerst die Software, indem Sie unter folgendem Link die aktuelle Installationsdatei herunterladen: <http://www.addware.de/downloads/urlaubsmanager-3/>

- Achten Sie darauf wie im **UrlaubsManager 3** die **Mitarbeiternamen** angelegt wurden **->** Reihenfolge, Trennzeichen ("Vorname, Nachname" / "Vorname Nachname" / "Nachname, Vorname")
	- Starten Sie den **UrlaubsManager 3**
	- **Datei -> Export -> Datensicherung**: Hier unbedingt **Format: XML** wählen, den Hinweis auf binär ignorieren, Export-Pfad auswählen und Backup starten

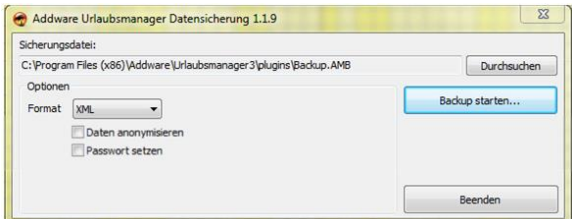

# 2. Leere UM4-Datenbank erzeugen

Überspringen Sie Schritt 2 falls Sie bereits bei der Installation des UM4 die zukünftige Produktivdatenbank angelegt haben.

- **Start -> Programme -> Addware -> UrlaubsManager 4 -> Datenbank -> Erstellen**
- Wählen Sie den vorhandenen SQL-Server im Netzwerk und die Anmeldeart aus und vergeben Sie einen neuen Datenbanknamen.

## 3. Importtool starten (C:\Program Files x86\Addware\UrlaubsManager4\ImportTool\UrlaubsManager4\_Importtool.exe):

Die aus dem **UrlaubsManager 3** exportierte **Backup.AMB-Datei** auswählen, Schreibweise und Trennzeichen angeben, SQL-Server auswählen auf dem die Zieldatenbank liegt, Anmeldeart der SQL-Datenbank angeben und die Datenbank wählen, in die der Import erfolgen soll.

**Achtung:** Bereits in der Datenbank vorhandene Daten werden überschrieben!

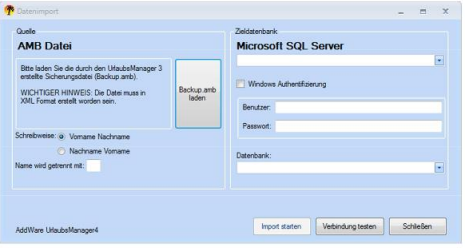

EDV Support Hartlaub GmbH - Hansaring 8 - 63843 Niedernberg - Tel.: 06028/99 12 20 - Fax: 06028/ 99 12 50 - E-Mail[: vertrieb@addware.de](mailto:vertrieb@addware.de)

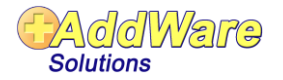